## **GETTING STARTED WITH STUDYAID – GUIDE FOR PROFESSORS**

*How to Create Account, Use AI Assistant, & Generating Student Access Codes* 

## **PART 1: Creating an Account**

1. Create an account in StudyAid [\[https://studyaid.store/\]](https://studyaid.store/)

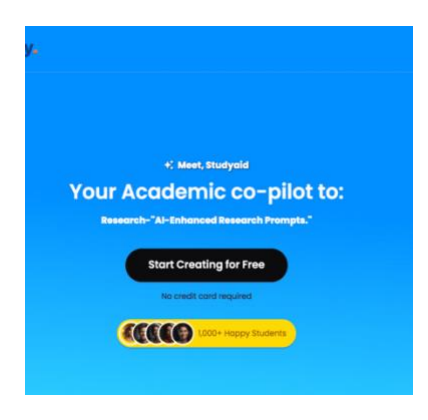

2. Select "Professor" as user option

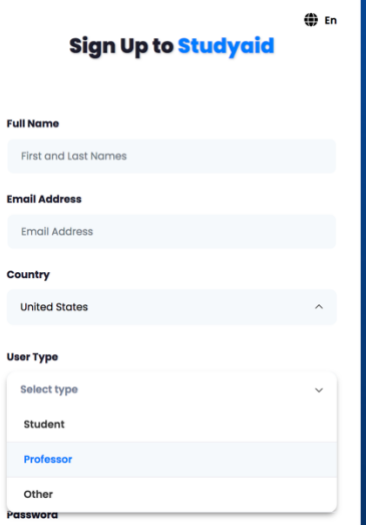

- 3. Fill in pertinent information
- 4. Login and begin to discover what StudyAid can do!

## **PART 2: Using StudyAID Chat Assistants**

1. Click on "Favorite AI Chat Assistants"

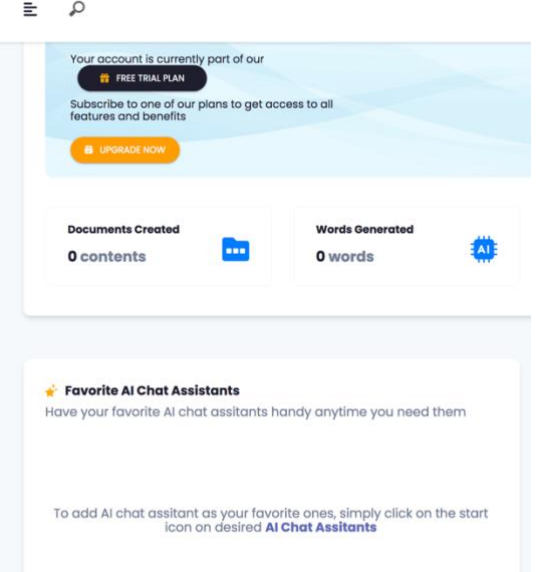

2. View list of AI Chat Assistants, select desired chat assistant

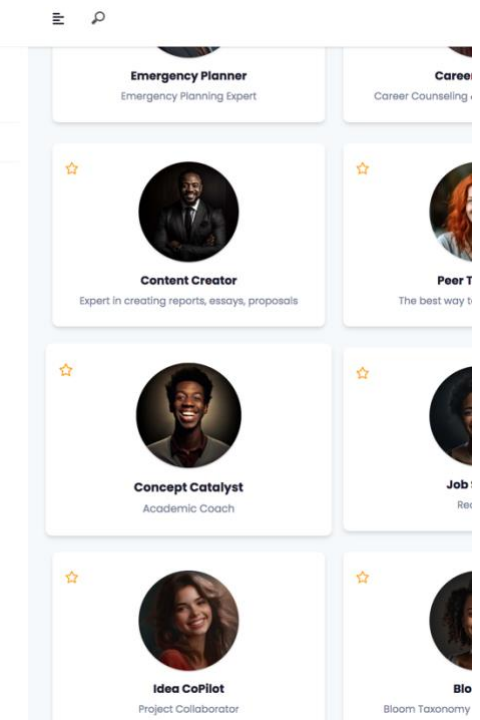

3. Start chatting with the AI assistant by prompting it with questions. (Tip: The more information and context you give the AI assistant, the more detailed its responses will be.)

## **PART 3: How to Generate Access Codes for Your Students**

- 1. Submit a form to StudyAid at [info@studyaid.store](mailto:info@studyaid.store) to request access codes for students. Include the following information:
	- a. Number of students
	- b. Student name (Last, First)
	- c. Title of class
- 2. Once access codes are received, log into StudyAid account
- 3. Navigate to "Professor Dashboard"
- 4. Click on "Access Code"

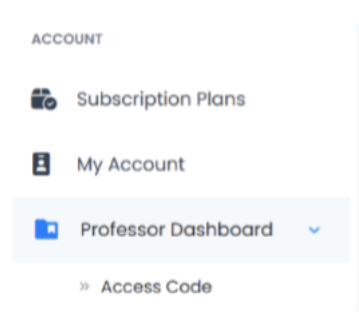

- 5. Copy the access codes and send to your students. Have them create an account on [www.studyaid.store,](http://www.studyaid.store/) and students can apply the access code to their account. (1 access code per student)
- 6. Once the student has applied their access code to the account, you will be able to see a list of students who have successfully completed their access code by again going to, "Professor dashboard", and clicking access code. (As shown in steps 3 &4)